# Guide for update NK.bin

In this document we explain how to update NK.bin (WINCE OS). There are three sections to describe update software and utility, update tools and update procedures

## Update Software

- 1. DNW RAR file: including software utility "DNW.exe" and USB driver in PC side.
- 2. NK.bin: update WINCE bin file

### Tools:

- 1. USB Cable: from USB port on PC side to USB Device Port on BEGA220A
- 2. Serial Port: from COM Port on PC Side to debug Port on BEGA220A

### Update procedures

- 1. Do not switch any configuration switch on BEGA220A.
- 2. Connect Serial Cable from COM Port on PC Side to debug Port on BEGA22A
- 3. Prepare a Power Adaptor for BEGA220A board. Turn OFF BEGA220A.

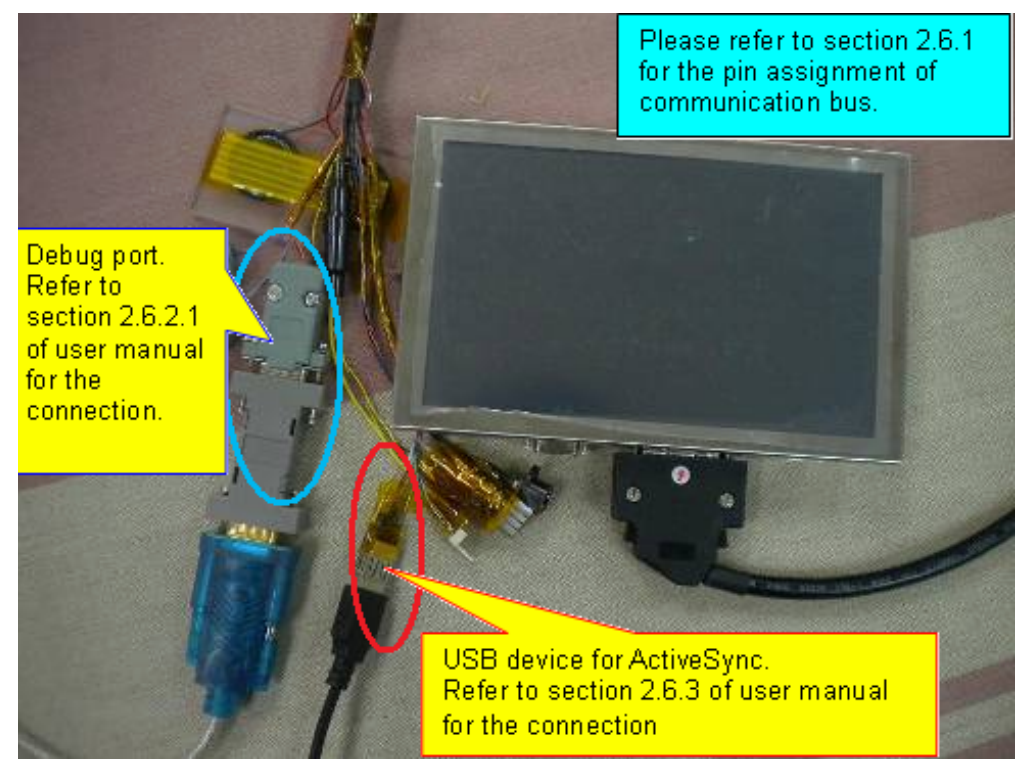

- 4. Plug power into BEGA220A.Then Power ON BEGA220A.
- 5. Connect USB Cable from USB port on PC side to USB Device Port on BEGA220A.

6. Create a directory (For example: DNW) on PC side. Copy DNW.exe /Secub2.\*/NK.bin into new directory.

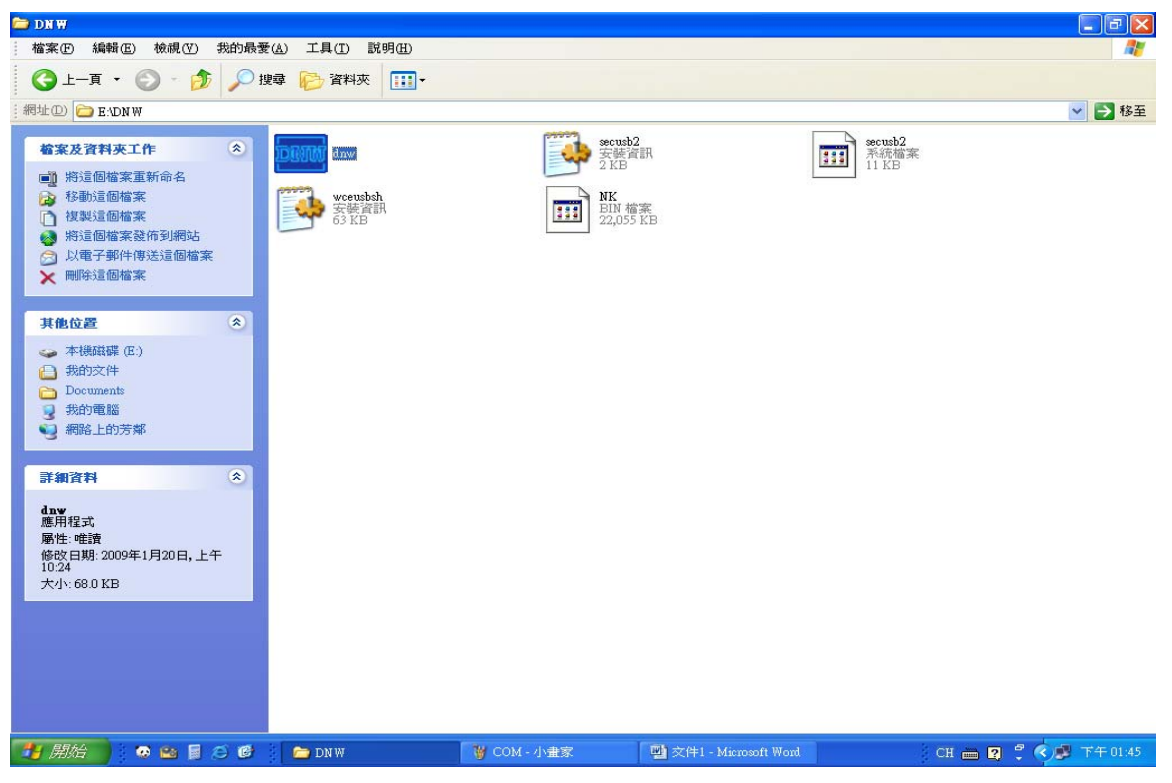

7. You will find a newly device on PC to search new driver as following diagram.

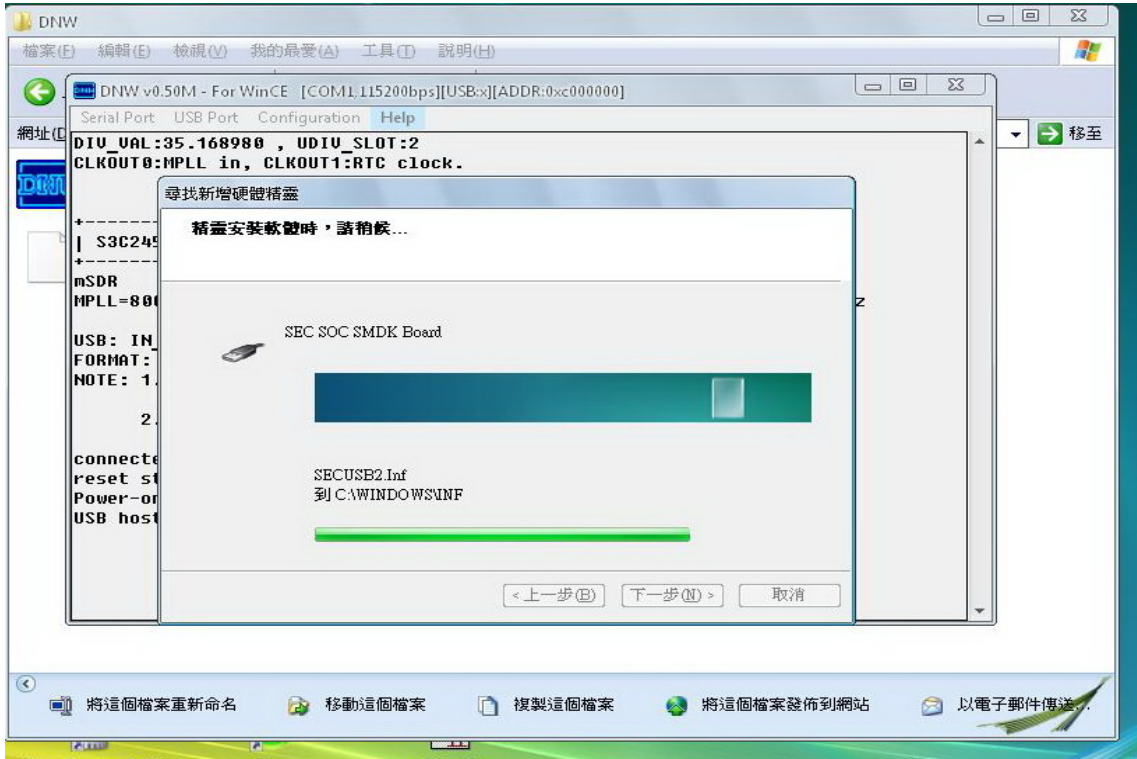

#### 8. Start DNW

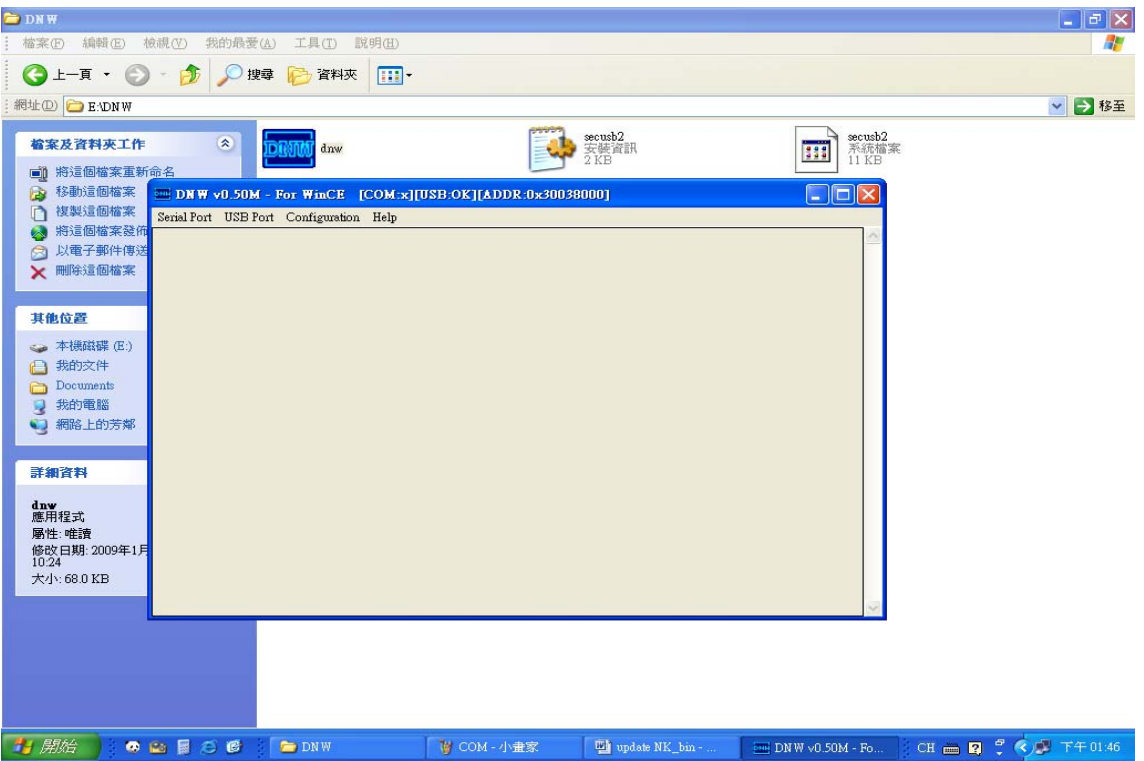

9. Select UART and USB configuration.

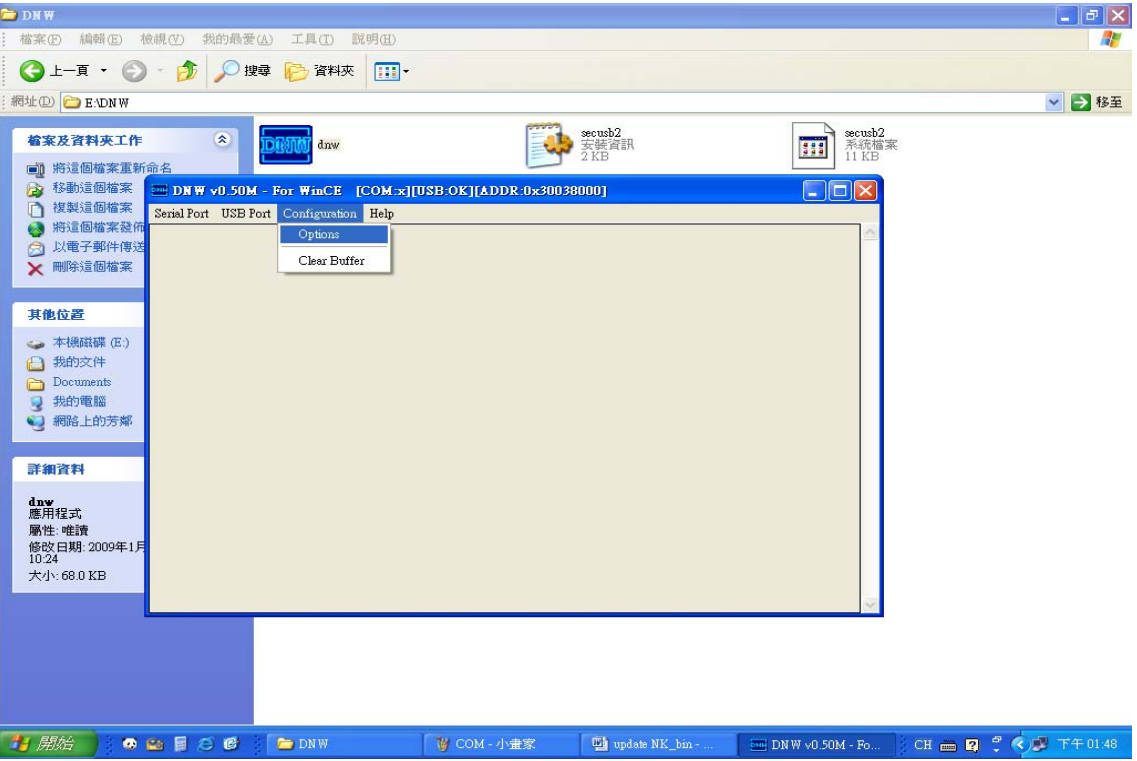

10. Select the COM port on PC side you use and set it's baud rate.Select download address of USB port as diagram.

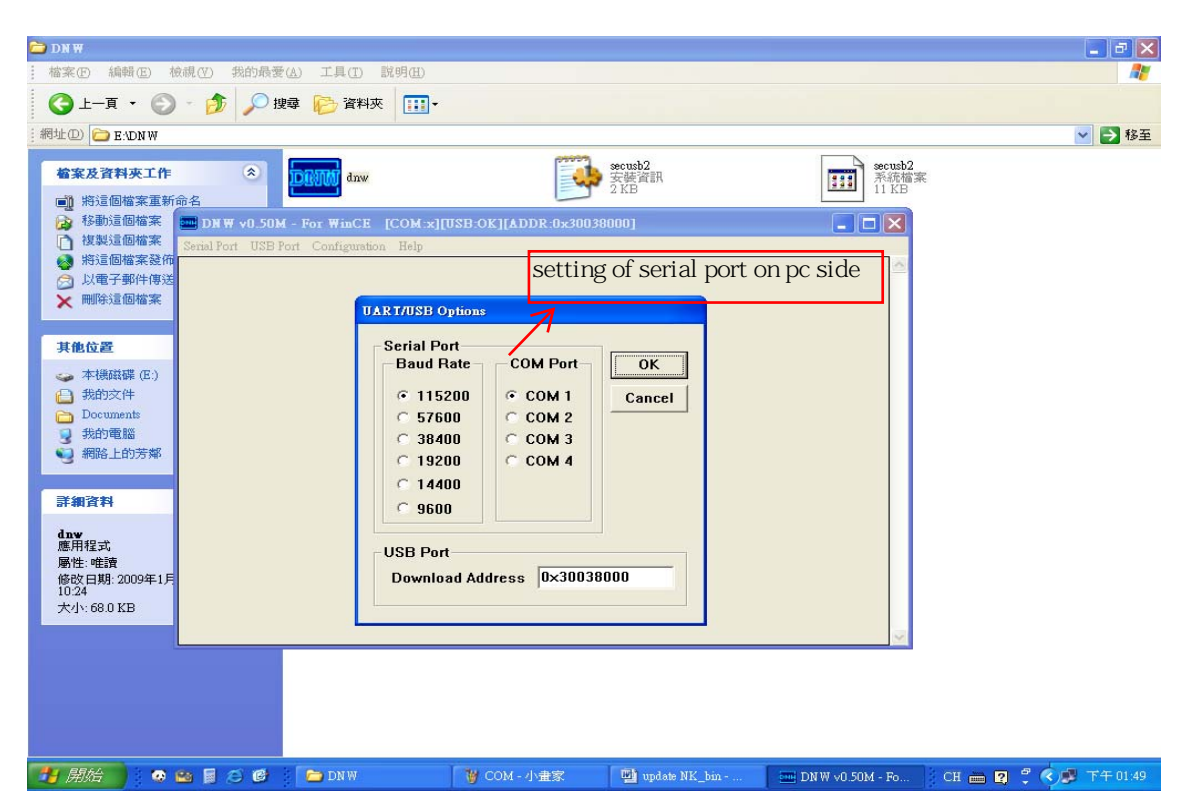

11. Connect serial port on PC side to serial port on BEGA220A. If connecting baud rate will appear on top column.

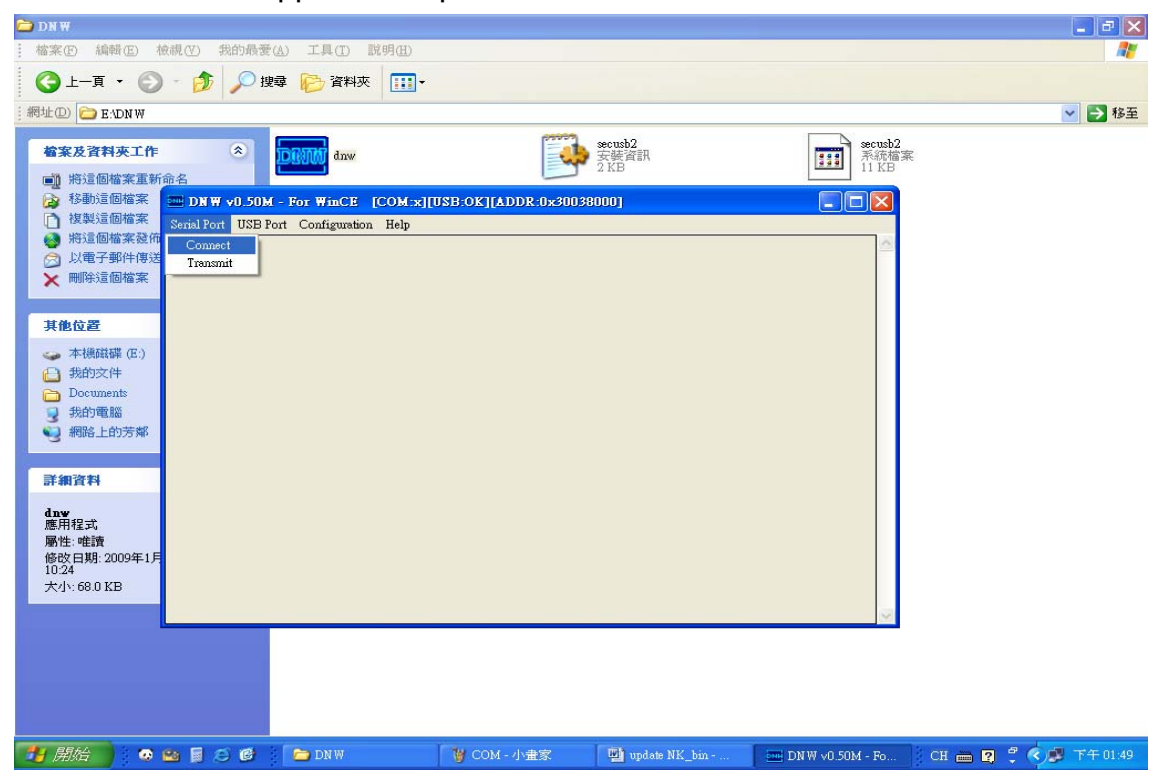

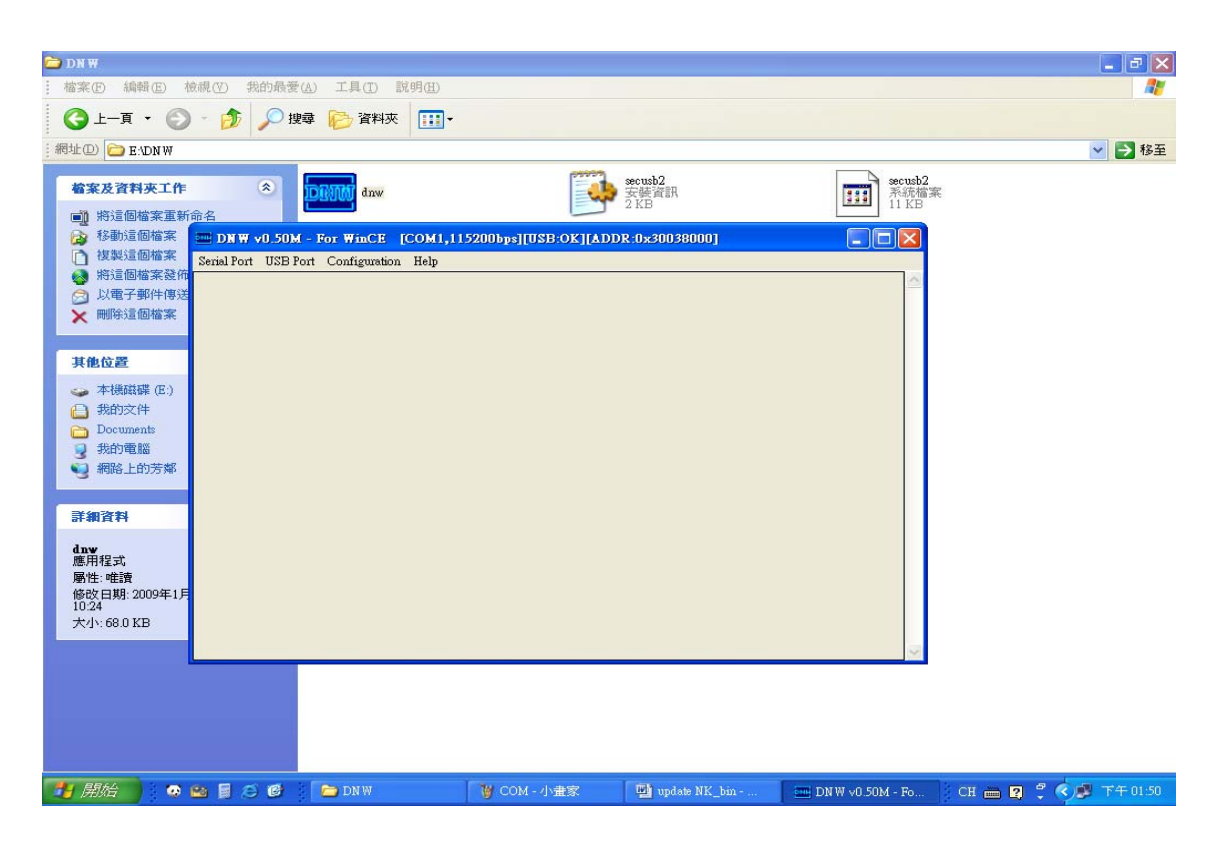

12. Then Window CE Boot Loader will be downloaded into BEGA220A. Please note the message press [SPACE] to enter boot monitor.

After [SPACE] pressing there is menu of boot loader configuration. Follow the sequence as the following diagram. Press [U].

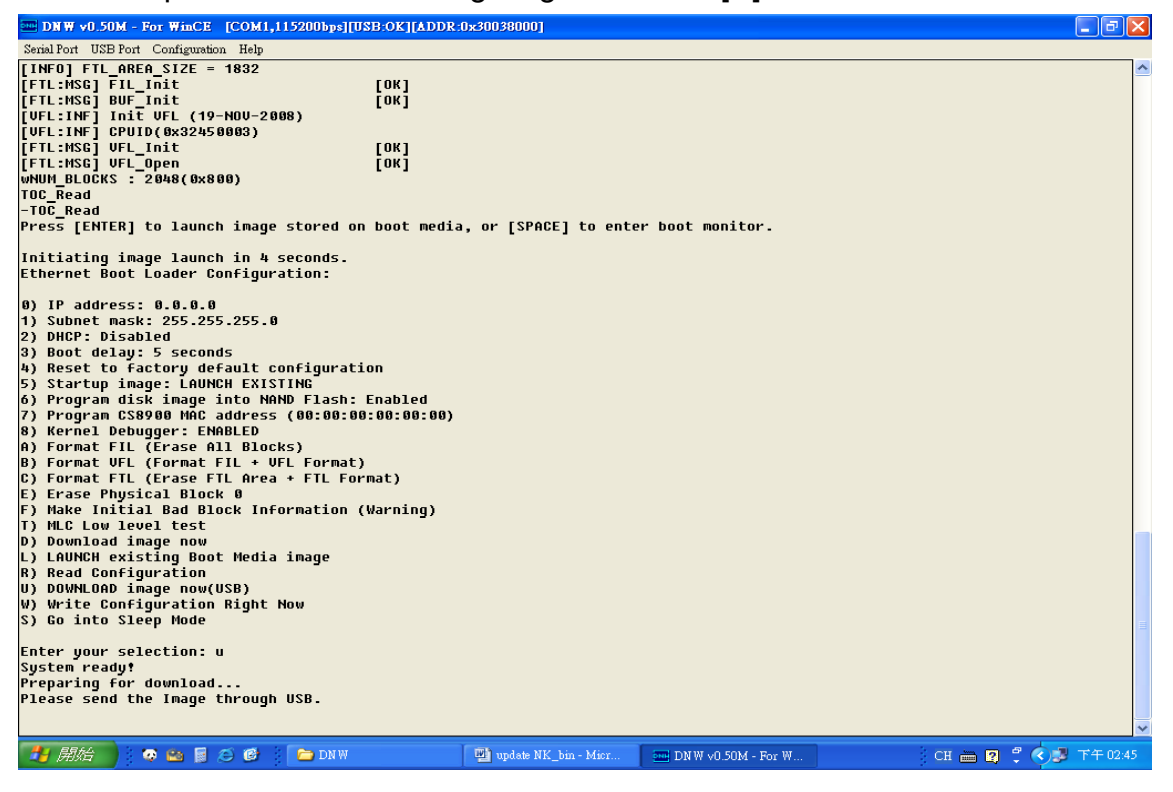

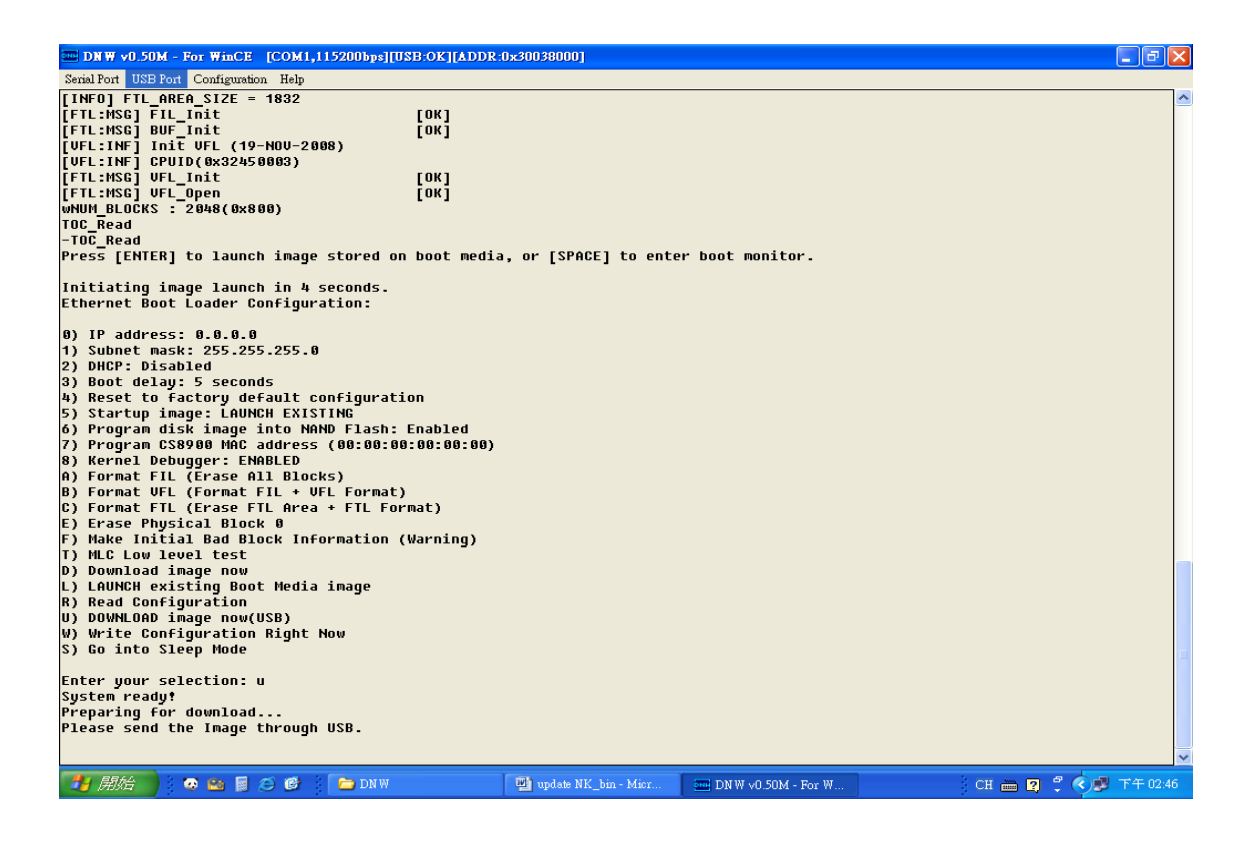

13. Select the source of download from USB port as below. Click USB Port first, then click UBOOT to select "NK.bin" file of update version

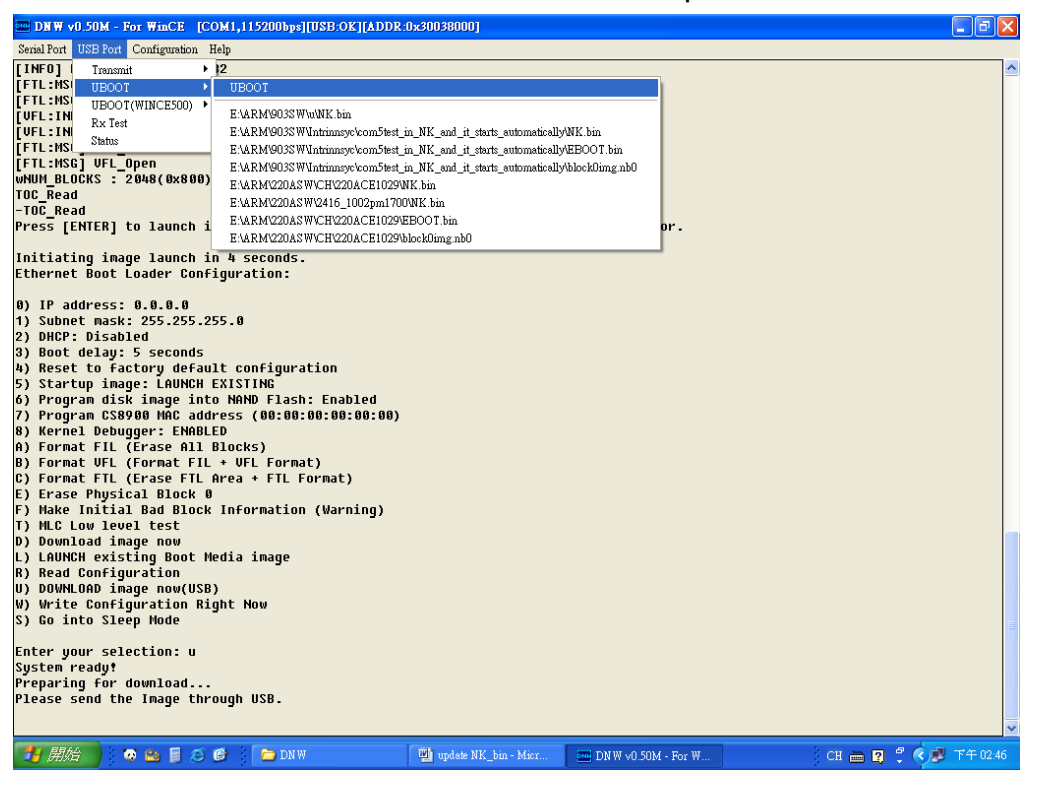

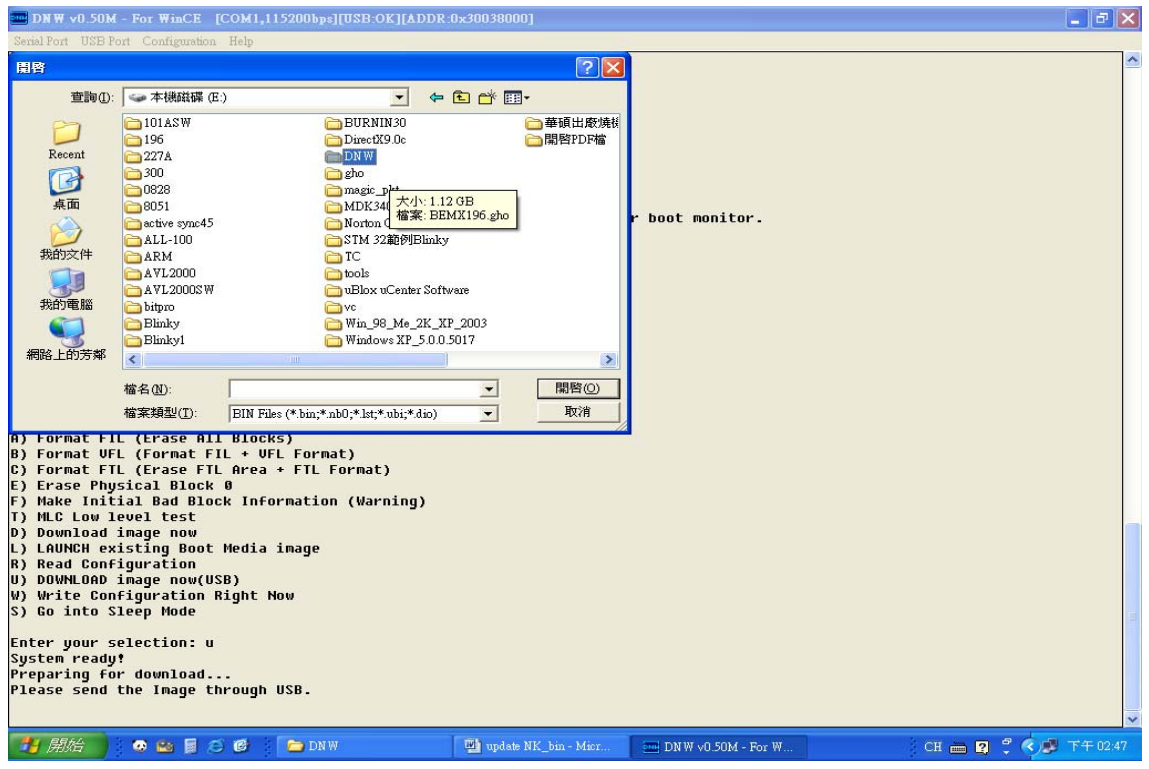

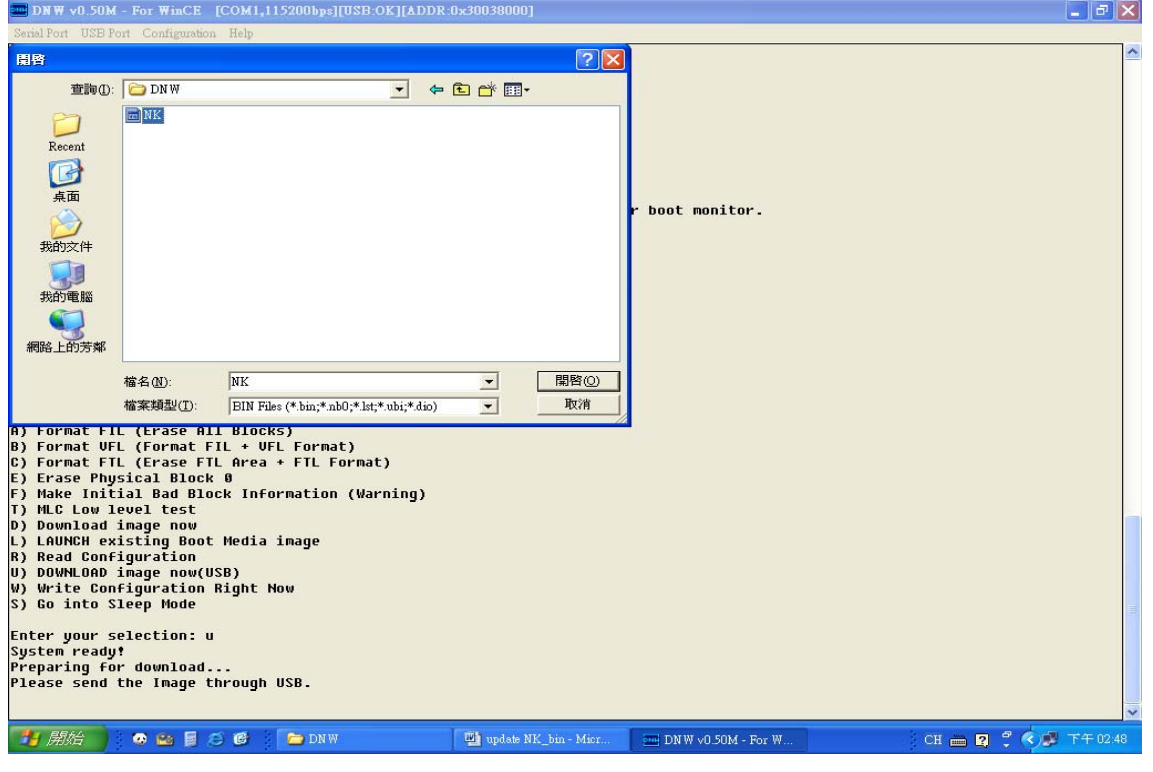

14. You will see update under processing. When processing completes all WINCE OS updating will finish. You turn off BEGA220A and then turn on. New update WINCE OS will appear.

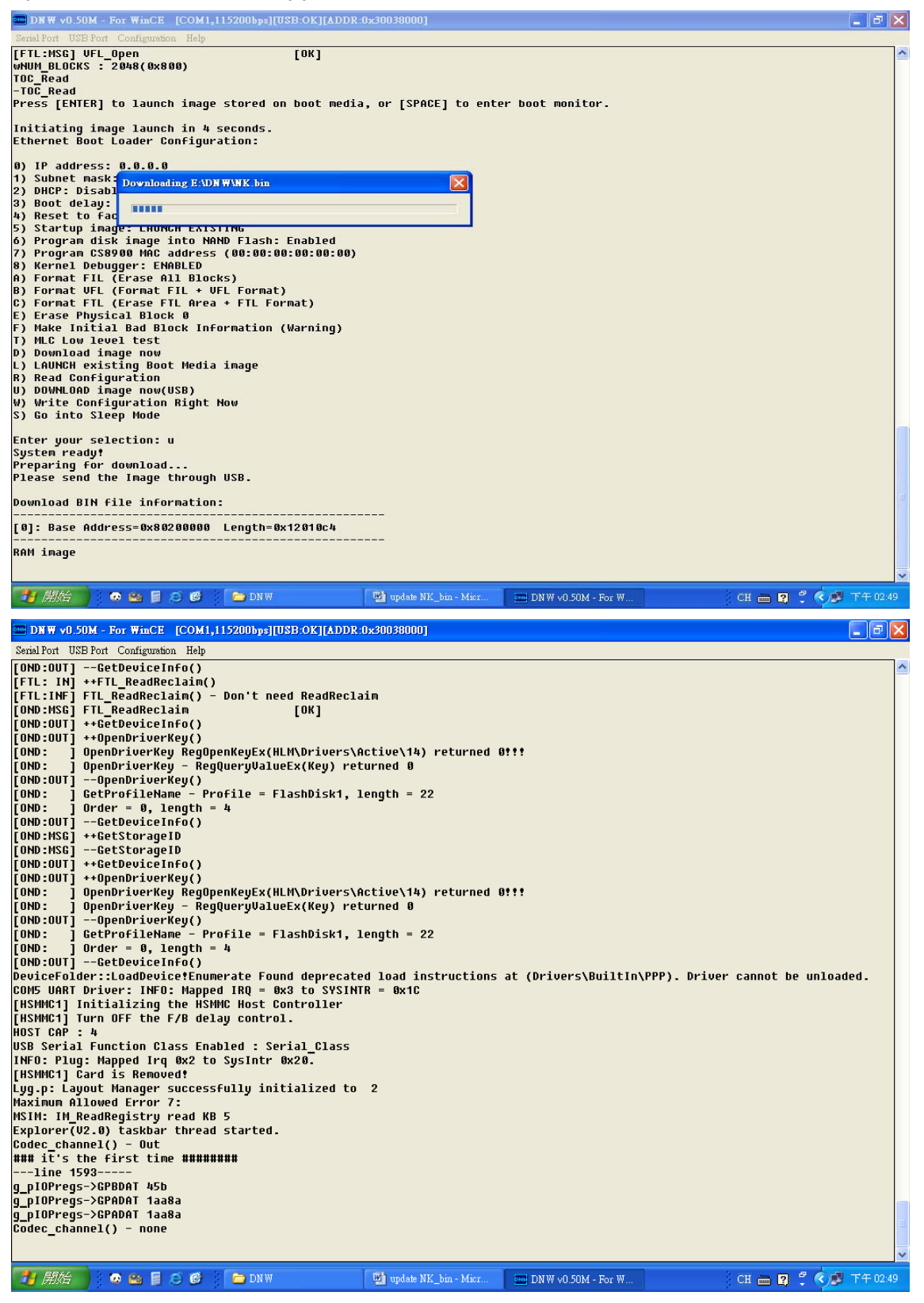